## Cosa deve fare l'utente guest invitato a partecipare ad un team

- 1. L'utente "guest" (o ospite) fornisce una email come contatto all'organizzatore del team.
- 2. All'utente "guest" arriva una email con l'invito a partecipare al team non appena il proprietario lo ha aggiunto.
- 3. L'utente "guest" deve dunque cliccare sul pulsante blu "Open Microsoft teams" presente nella email:

Open Microsoft Teams

- 4. L'utente "guest" sarà dunque rimandato ad una pagina Web in cui il sistema gli chiederà di creare con quella email un account Microsoft.
- 5. Dovrà quindi "creare una password" da associare a quella email (diventando così la username per accedere al servizio).
- 6. Per completare la procedura di creazione dell'account Microsoft, l'utente dovrà inserire un set di informazioni richiesto.
- 7. Terminato questo passaggio il sistema invierà una email con un codice che dovrà inserire al fine di verificare la correttezza delle informazioni inserite.
- 8. Proseguendo l'utente dovrà inserire un altro codice che viene generato a video.
- 9. Verrà infine richiesto di accettare le autorizzazioni indicate.

A questo punto si potrà usare l'app da web [\(https://teams.microsoft.com/\)](https://teams.microsoft.com/), dove il sistema finita la procedura precedente o usare l'app desktop (che si scarica sul pc).

Per scaricare l'app desktop, dalla pagina web, è sufficiente cliccare sul pulsante posto in fondo a sinistra della pagina web:

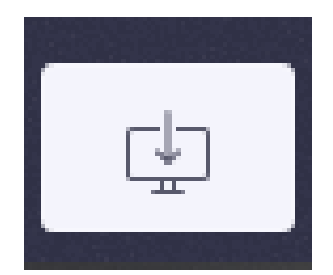

E' importante ricordare che per accedere al servizio (Teams) sarà necessario ricordarsi di inserire l'email come username e come password quella che è stata indicata al punto 5 di questo documento.